### **Catchment scenarios**

Catchment or geographic scenarios in Source are generated and managed using three distinct components, in the following order:

- 1. The [Geographic Wizard for catchments](https://wiki.ewater.org.au/display/SD411/Geographic+Wizard+for+catchments) is used to define the catchment area;
- 2. [Functional units assignment;](https://wiki.ewater.org.au/display/SD411/Working+with+Functional+units)
- 3. Assigning and paramterising [Rainfall runoff models](https://wiki.ewater.org.au/display/SD411/Rainfall+runoff+models); and
- 4. Configure and parameterise constituents (refer to [Configuring constituents in catchment models\)](https://wiki.ewater.org.au/display/SD411/Constituents#Constituents-CatchmentModels).

Figure 1 outlines the steps required to generate and run a catchments scenario.

Figure 1. Creating and running a catchments scenario

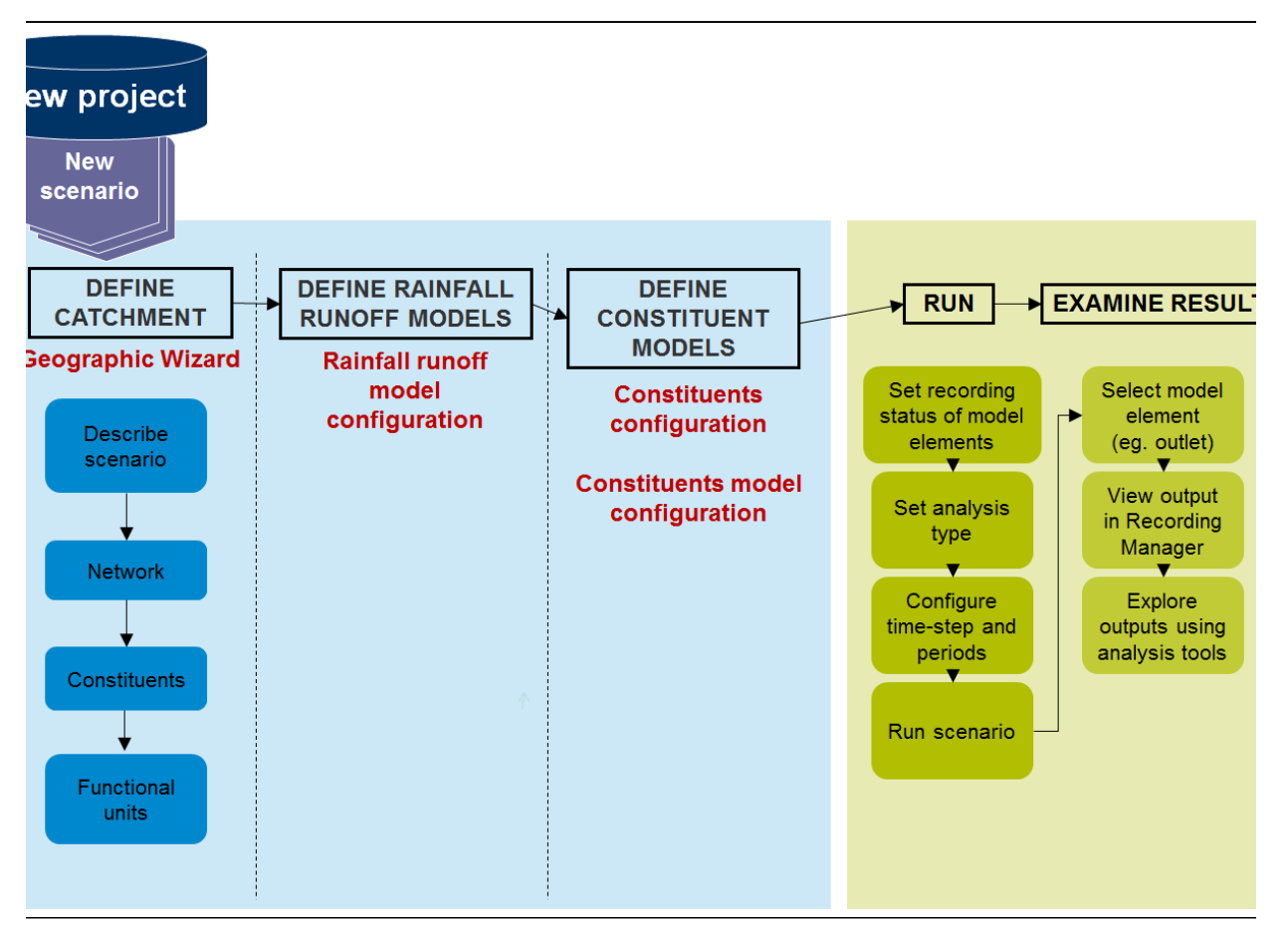

### Subcatchment filter

Assigning functional units, rainfall runoff models and constituents to subcatchments is done using a table in the corresponding dialog. To aid assignment, there is a subcatchment filter in each table. To access the filter:

- Hover your mouse pointer on the right of the **Subcatchment** column header until a drop-down arrow appears; and
- Click on the arrow to open the filter dialog (Figure 2).

You can choose which subcatchment to filter on using one of two filter types (as shown in Figure 2).

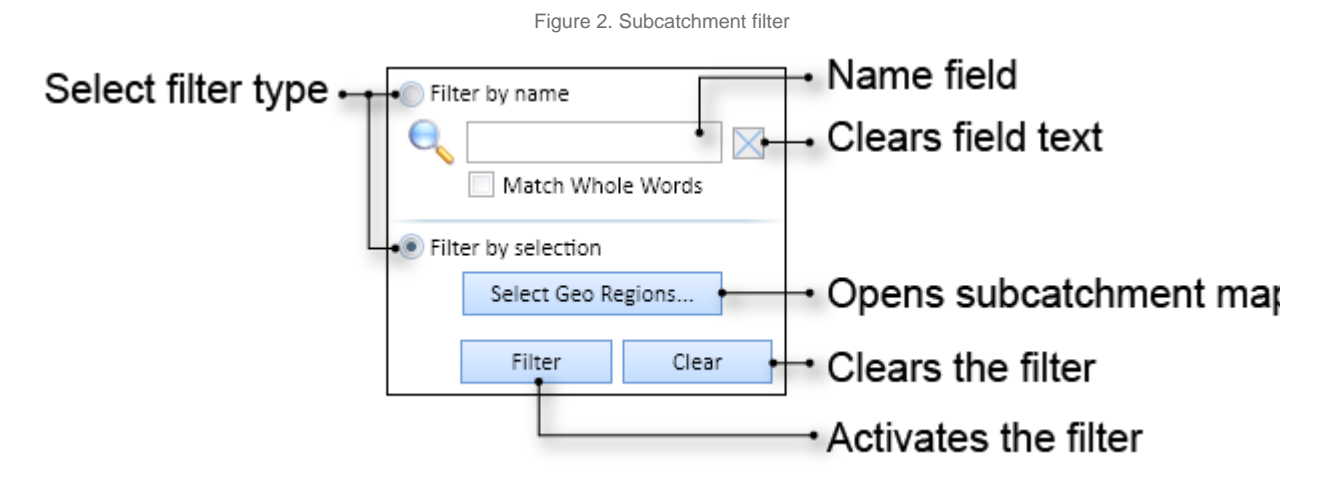

### **Subcatchment name filter**

Select **Filter by name**, then enter all or part of the subcatchment name and click **Filter.** Toggle on **Match whole words** to search for whole words only. For example, if you search for "#2" when Match whole words is toggled off, subcatchments named SC #2, SC #20, SC #201, etc. will be found. If you toggle on Match whole words, only SC #2 will be found.

### **Subcatchment map filter**

Select **Filter by selection**, then click **Geo regions...** to open the subcatchment map in a separate dialog (example shown in Figure 3). In the map, click on the subcatchment to select it (highlighted with a black boundary). For multiple subcatchment selection, you can click and drag to draw a rectangle over the region with your mouse, you can also press **Ctrl** to keep the current selection while you select another, disparate region either by clicking or by clicking and dragging. Once you have selected subcatchments, click **Filter** to close the subcatchment map and apply the filter or click **Clear** to clear all subcatchment selections.

Right clicking on the map opens the contextual menu, where you can:

- **Zoom** when enabled, click and drag on a region to zoom in. Note that selecting zoom disables subcatchment selection, and also deselects any previously selected subcatchments;
- **Select** re-enable subcatchment selection after zooming;
- **Copy Graph**  copies an image of the subcatchment map to the clipboard;
- **Properties** opens the **Property Editor** dialog for configuring the display properties of the subcatchment map; and
- **Undo Zoom** reset the zoom level to 100% and display the full map again.

Figure 3. Subcatchment map, example

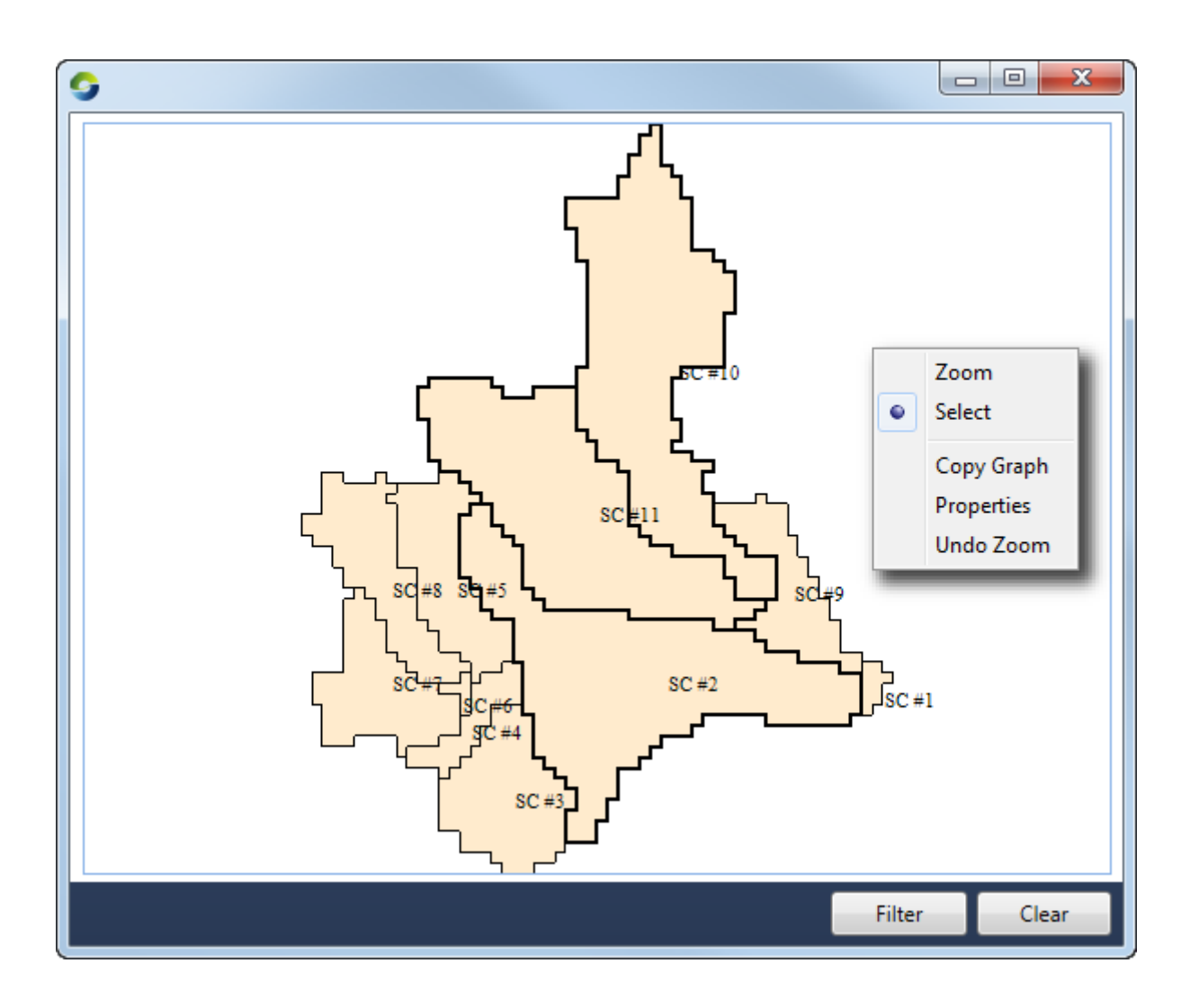

# Assigning catchment models

You can assign catchment models to a catchments scenario ONLY if a catchment model plugin has been installed. It allows you to assign models to entire catchment or individual sub-catchments and it generally applies to catchments that model, for example, groundwater (for the GWLag Plugin). Choose **Edit » Catchments » Assign Models** to open the dialog.

Figure 2. Assign catchment models

#### dit Scenario Configuration

#### atchment Model Assignment (optional)

isigns the models working on water and constituents at the whole of catchment level

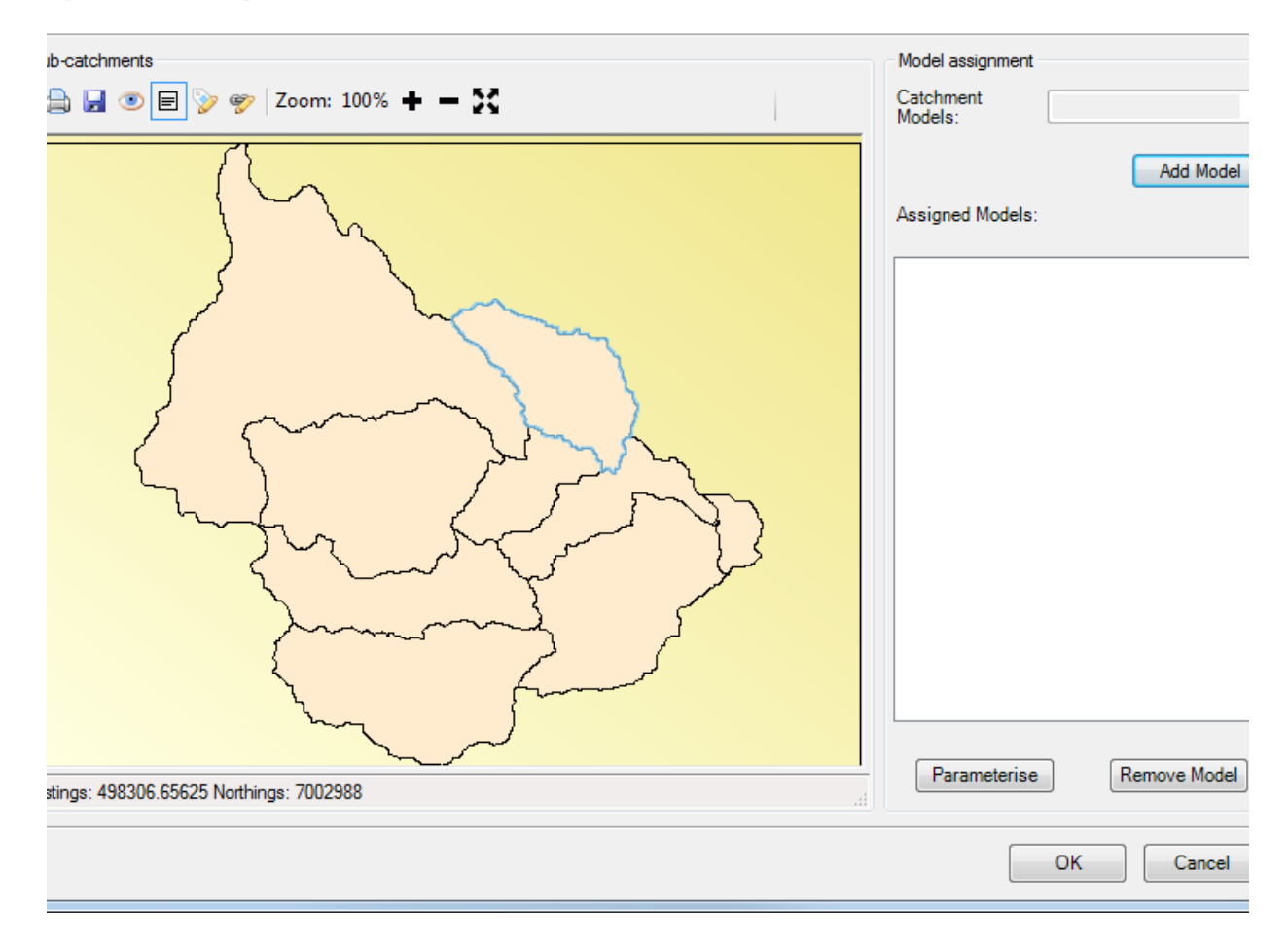

 $\overline{\phantom{a}}$  $\overline{\phantom{a}}$ 

# **Projections**

Source uses projections to convert projected layers from the geographic view to latitude and longitudinal coordinates for the map view. Choose **Scenario Options » Projection** to edit projection information for a catchments scenario (Figure 3).

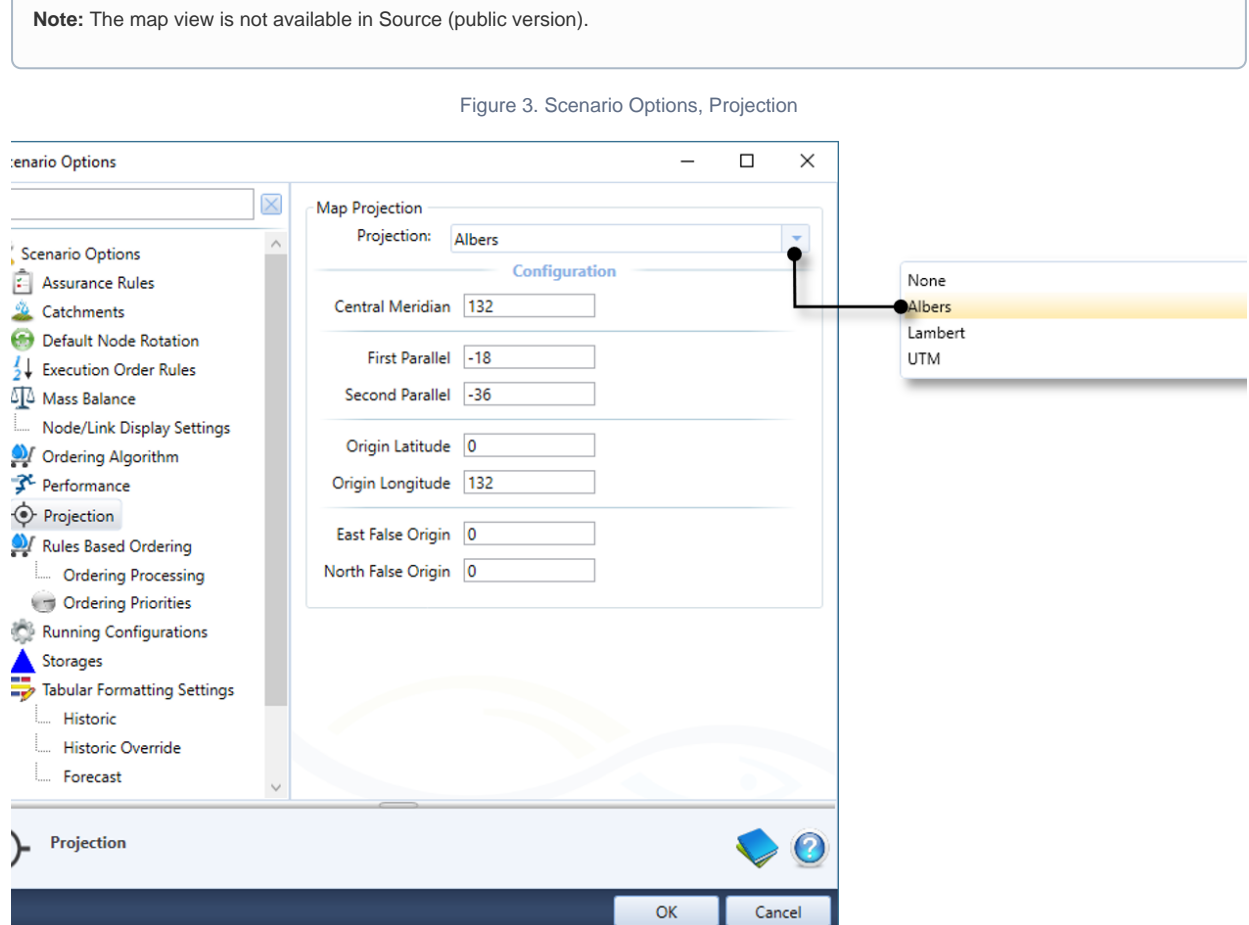